## THE COMMON APP

## **THE COMMON APP:** 1. MAKING AN ACCOUNT **https://www.commonapp.org/**

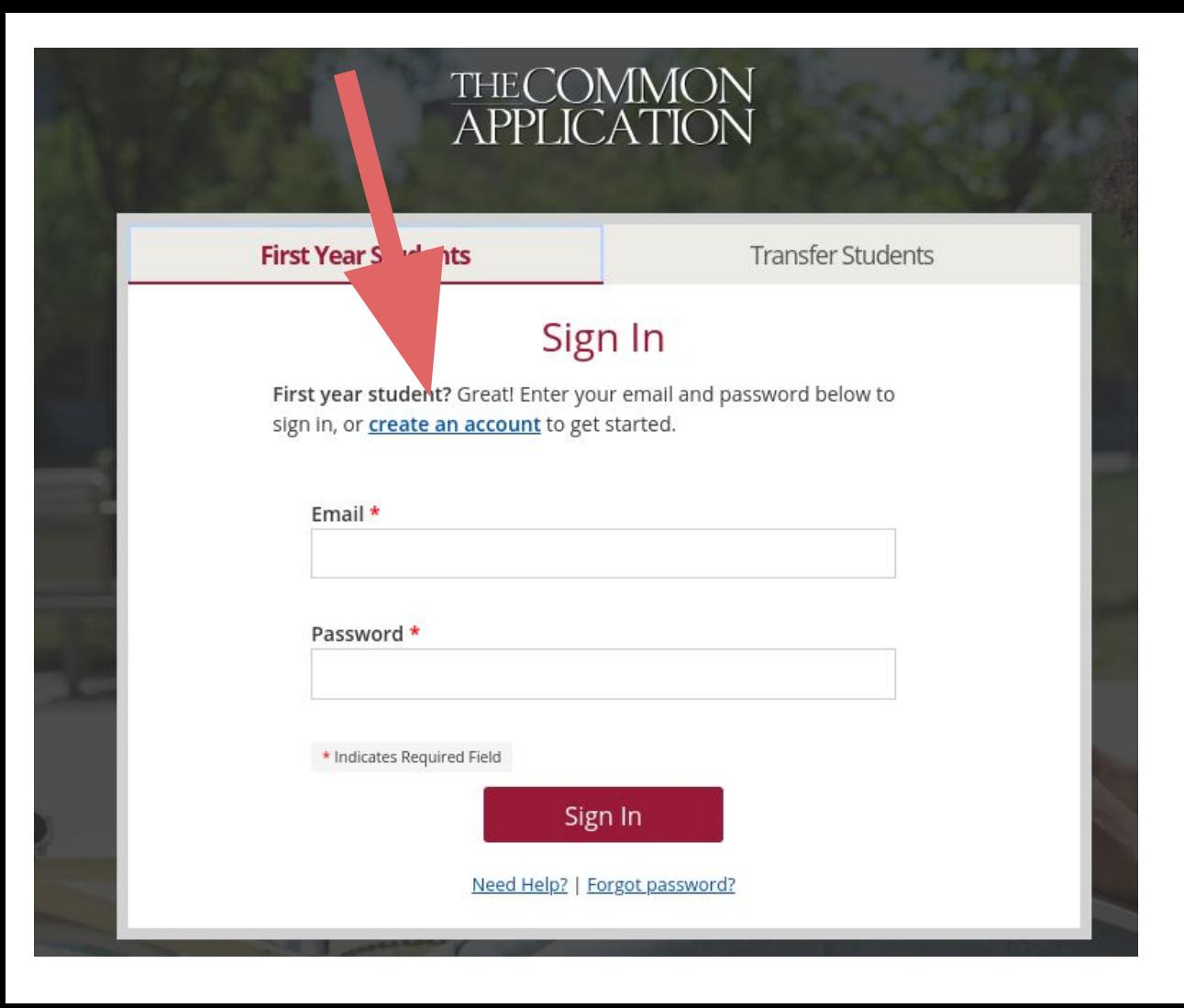

**Click "create an account" to get started.**

## **Select "First Year Student", then create an account with your CSS email.**

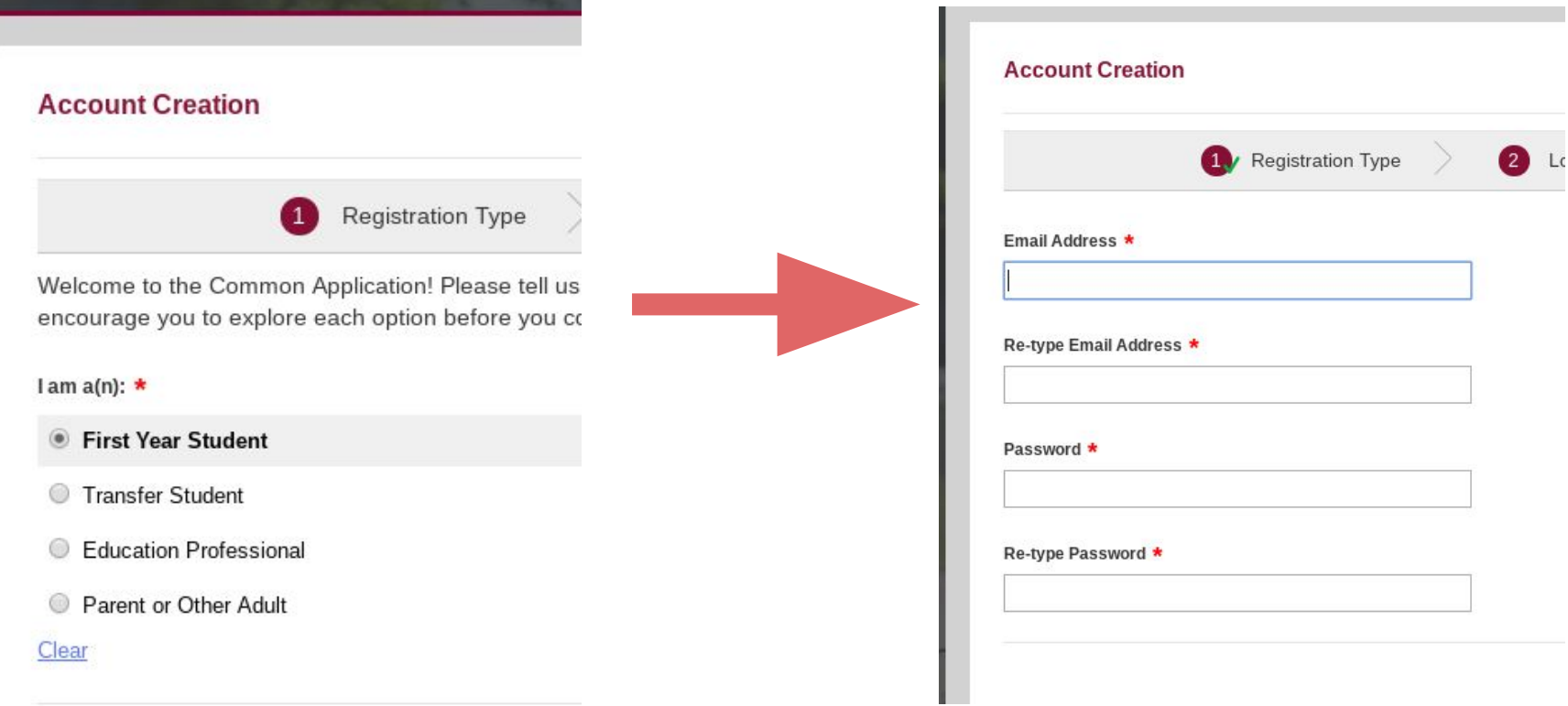

Registration Type

2 Login Credentials

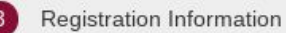

Enter name exactly as it appears on official documents. Do not use nicknames.

First/given name \*

Molly

Last/family/surname \*

Porcher

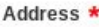

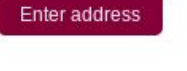

Phone \*

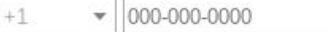

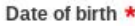

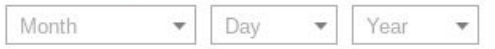

Please tell us a bit more about your plans. When do you plan to start college? \*

2018 or 2019  $\degree$  2020 2021 or beyond Clear Please review and consider the following before continuing

- $\vee$  The colleges that I am considering for application communicate with me by mail, email, phone or te to submission of my application (you can change within your account settings).
- The Common Application may communicate with phone or text message about my account and ot relevant to the admission application process (yo response later within your account settings).
- $\blacksquare$  By checking this box, I represent that (i) I am age (ii) I have read, understood and agreed to the ter of the Terms of Use and Privacy Policy (unless I a 13 but under the age of 18, in which case, my pa guardian has also read, understood and agreed t conditions of the Privacy Policy and Terms of Use

Are you currently based in a European Union country, Icela

Norway, or Switzerland? Learn more. \*

Yes No Clear

**Fill out your name, address, date of birth, and planned college start year (2020).**

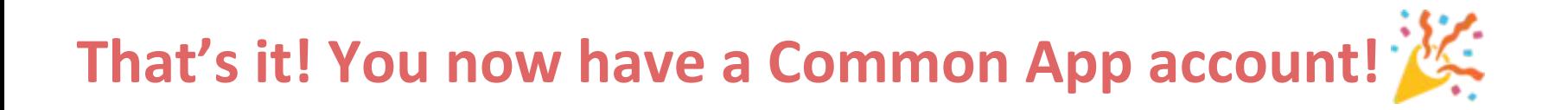

Dashboard

My Colleges

College Search Common App

**Financial Aid Resources** 

#### Hello!

Welcome to the Common App! This is the Common App Dashboard, the place to monitor your applications, including deadlines, requirements, and progress. The menu across the top will take you to different parts of the system to complete each section of your application.

Let's get started:

- Answer application questions on the Common App tab
- Add colleges on the College Search tab
- Get help using the Help Center on the right side bar

Once you have added colleges, you will see them displayed here on the Dashboard and be able to review requirements specific to each of them on the My Colleges tab.

Now that you've created your Common App account, share the good news with your friends and family!

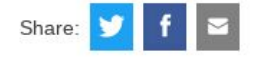

Help  $\rightarrow$ **Application Term** Dictionary Not familiar with the app lingo? Our  $[+]$ Imorel  $\rightarrow$ 

Instructions and

How can I view a college's Writing Supplement, if they have one?

There are two ways you can access a college's Writing Supplement.

1. From the Dashboard....  $[+]$ Imorel  $\rightarrow$ 

I already submitted, can I change some of my answers?

You can return at any time

# **THE COMMON APP:** 2. MATCHING TO NAVIANCE & WAIVING FERPA

#### **Click on the "Common App" tab, then select "Education" on the left hand side. After this, click "Find School".**

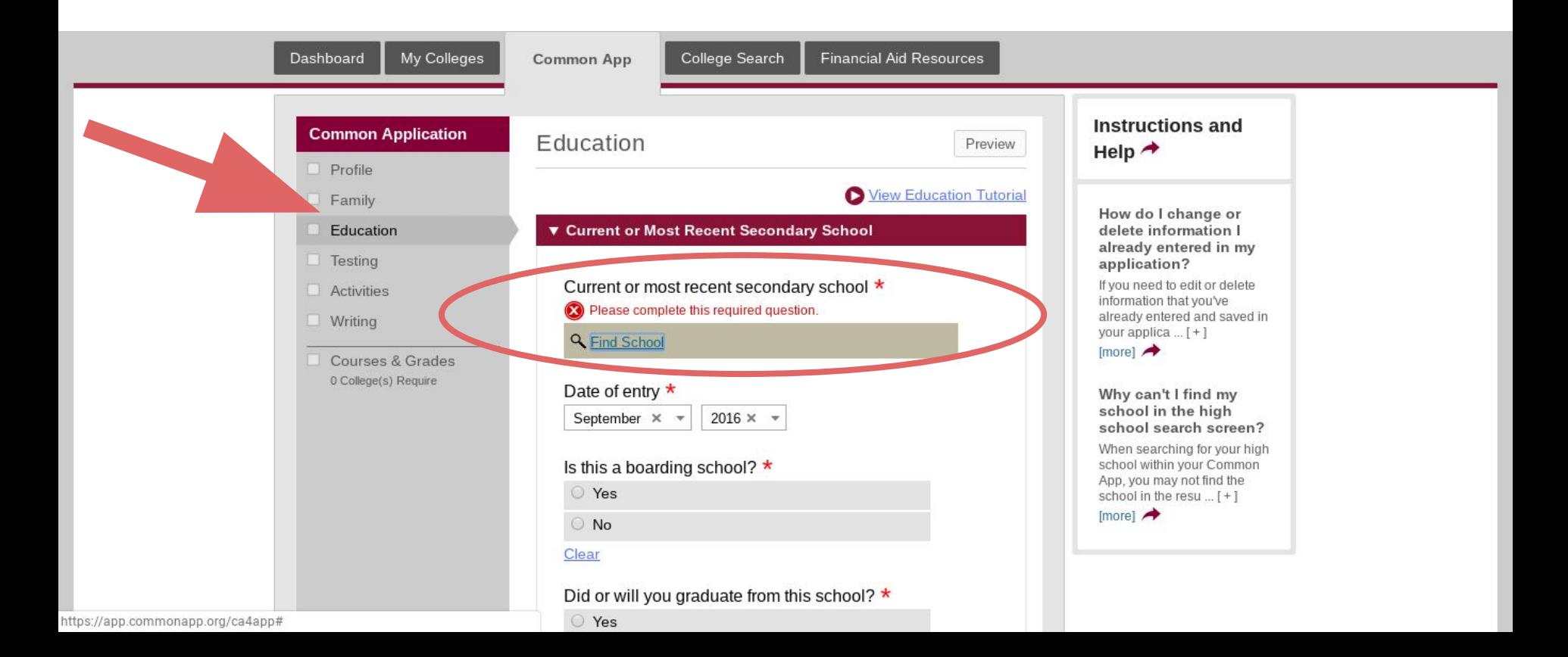

#### **Find CSS using name look up (Columbia Secondary School) or CEEB Code: 333907**

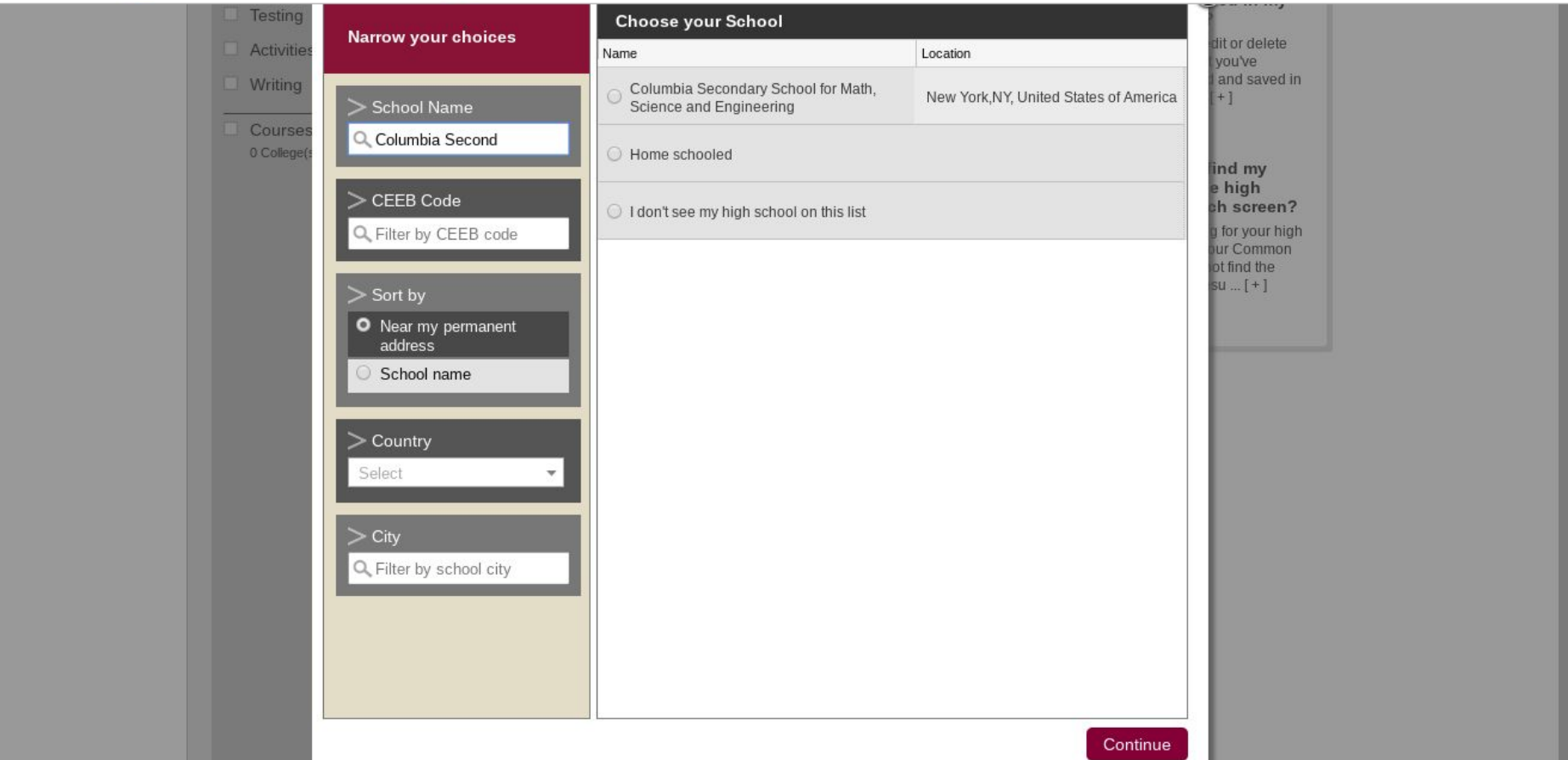

### **School Information on Common App**

- 1. Include your date of entry to CSS as a high school student. For a majority of you this will be September 2016, unless you transferred in after the start of freshman year.
- 2. Barring any individual circumstances:
	- Check "Yes" for "Did you or will you graduate from this school?"
	- Check "No change in progression" for the following question.

#### **Counselor Information**

**Andi Velasquez** Title: College Counselor Email: andivelasquez @columbiasecondary.org Phone: 212 666-1278, ext. 4132

#### **Click on the "College Search" Tab, and type in the name of any school you are con applying to.**

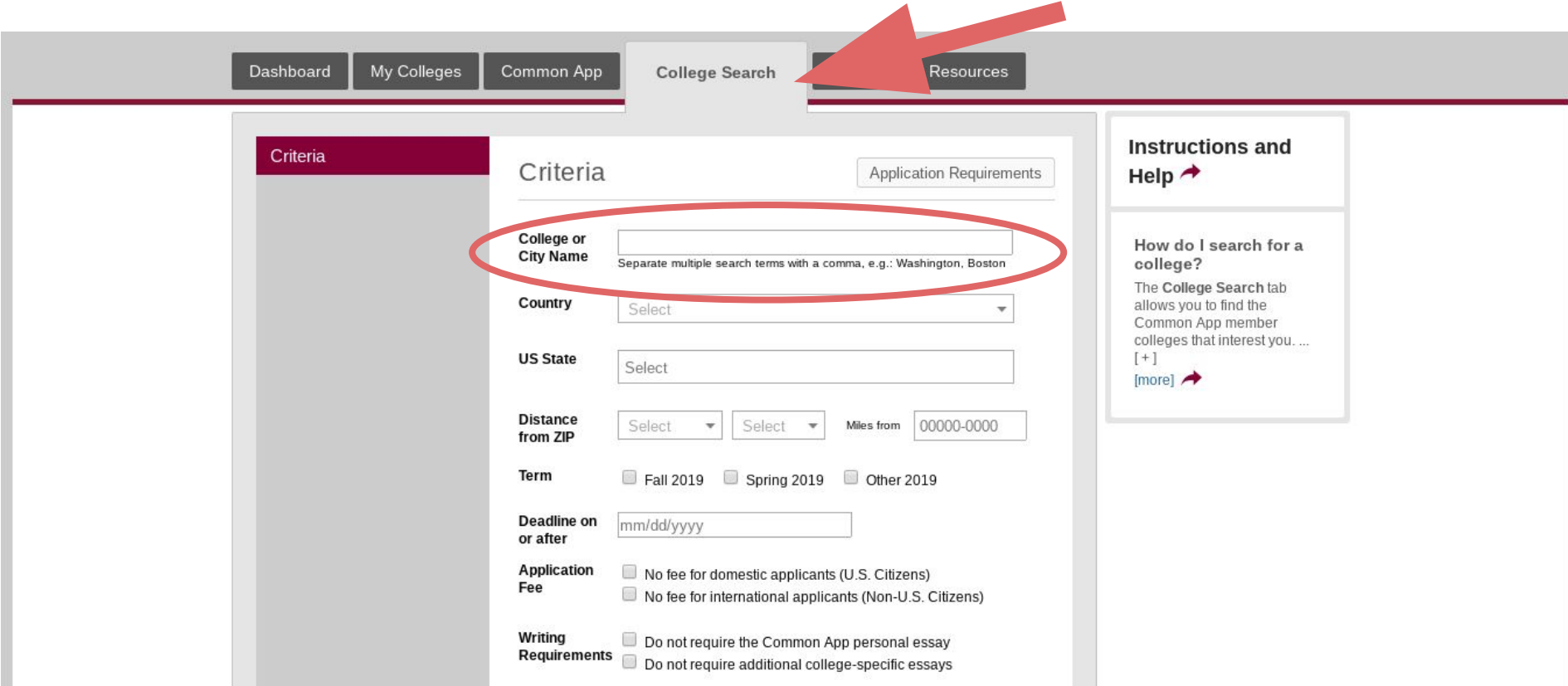

#### **Then click "add" to include that college on your list.**

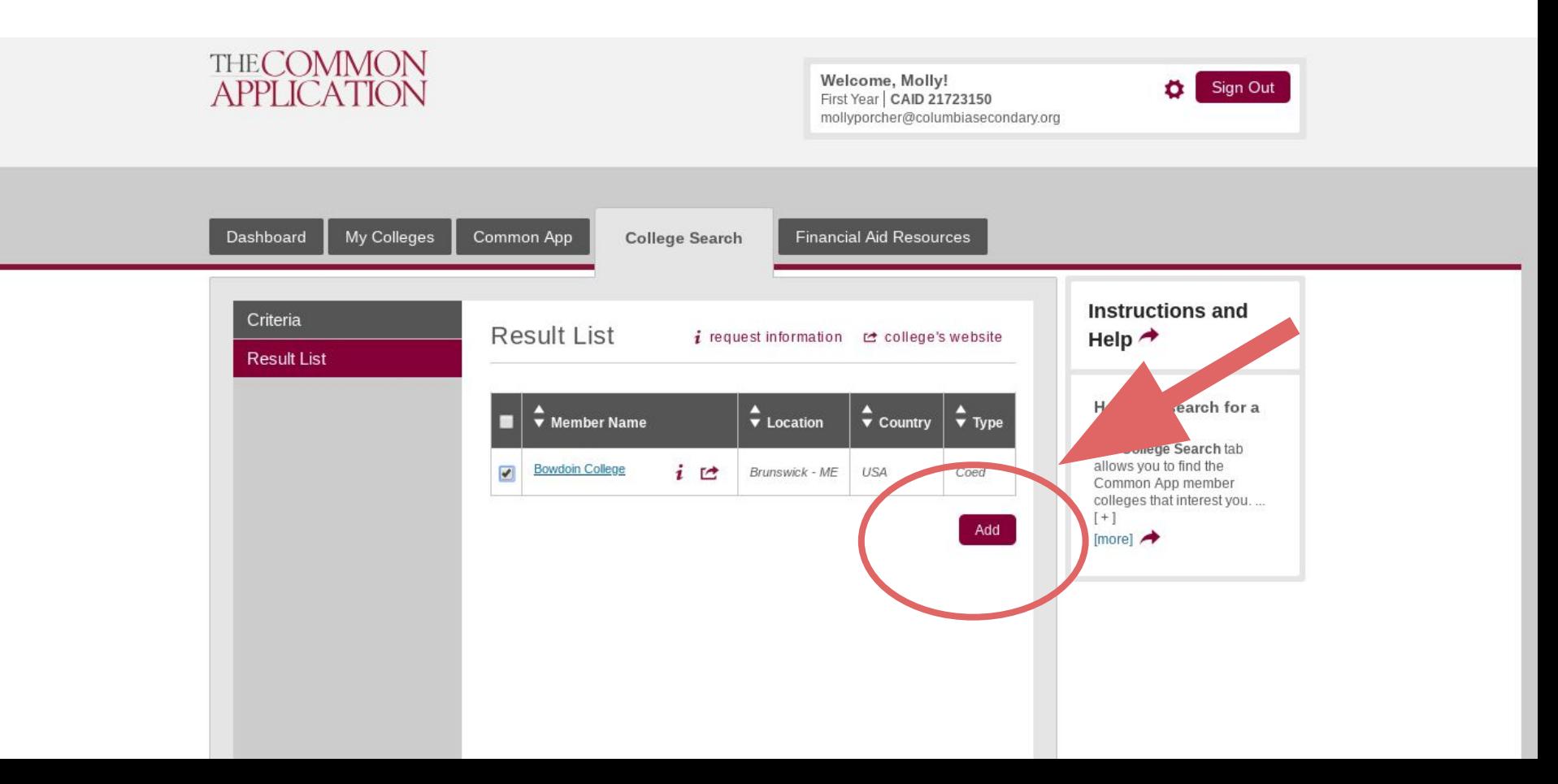

#### **After you've added a college, click on "My Colleges".**

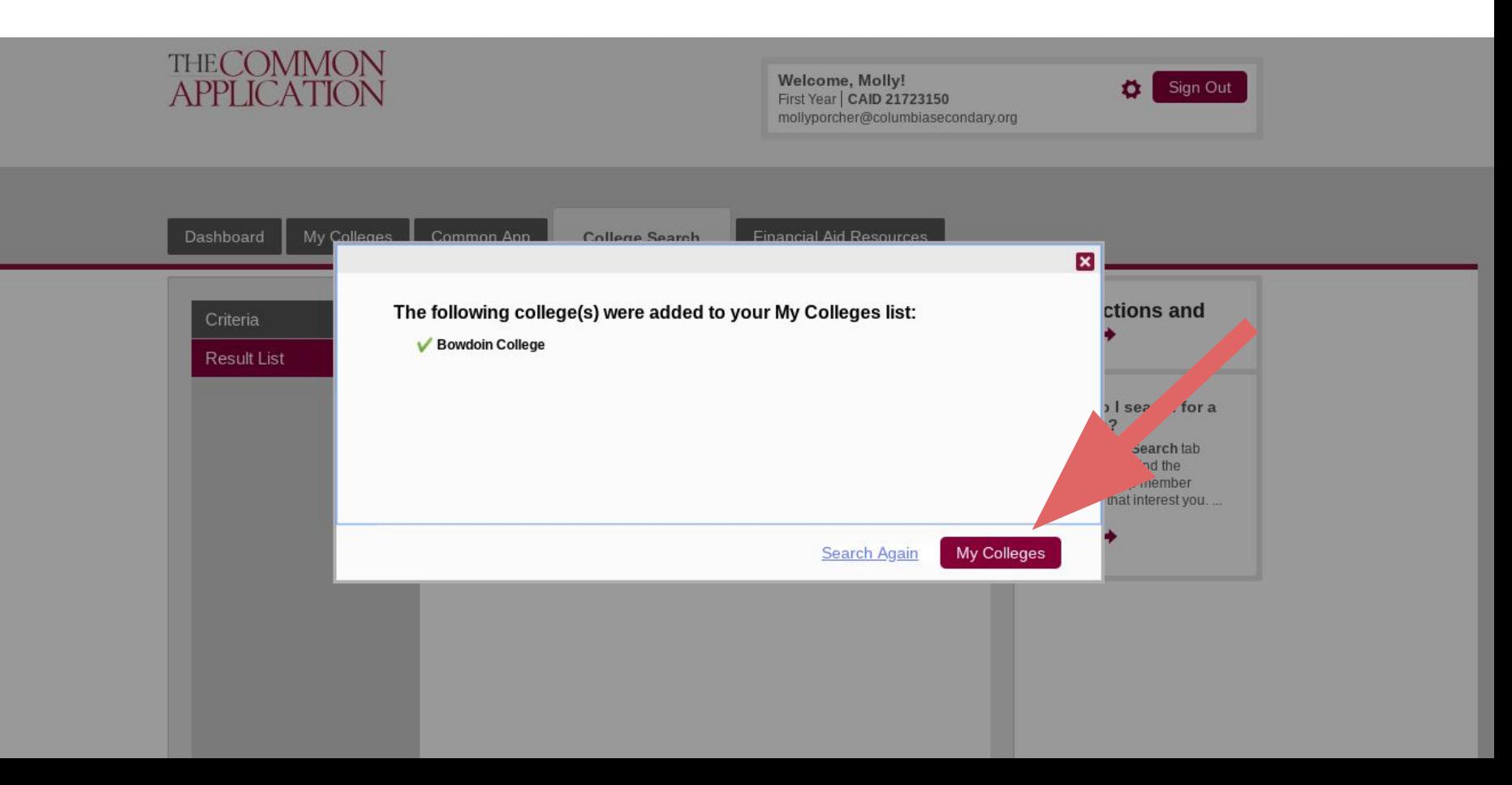

#### **Click on the college name on the left hand side, then select "Recommendations and FERPA", then "Release Authorization".**

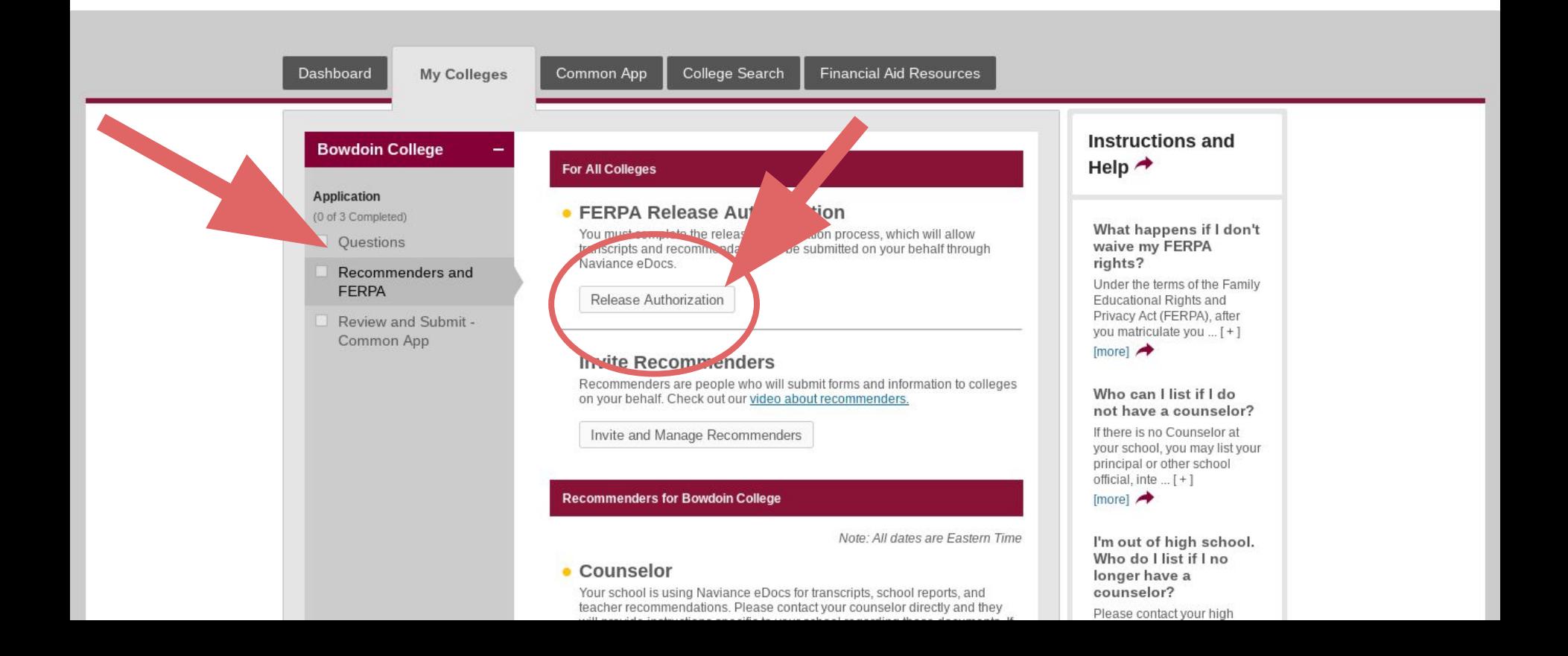

#### **Read the bullets, then check the box that says "I have fully read and understand the FERPA Release Authorization explanation"**

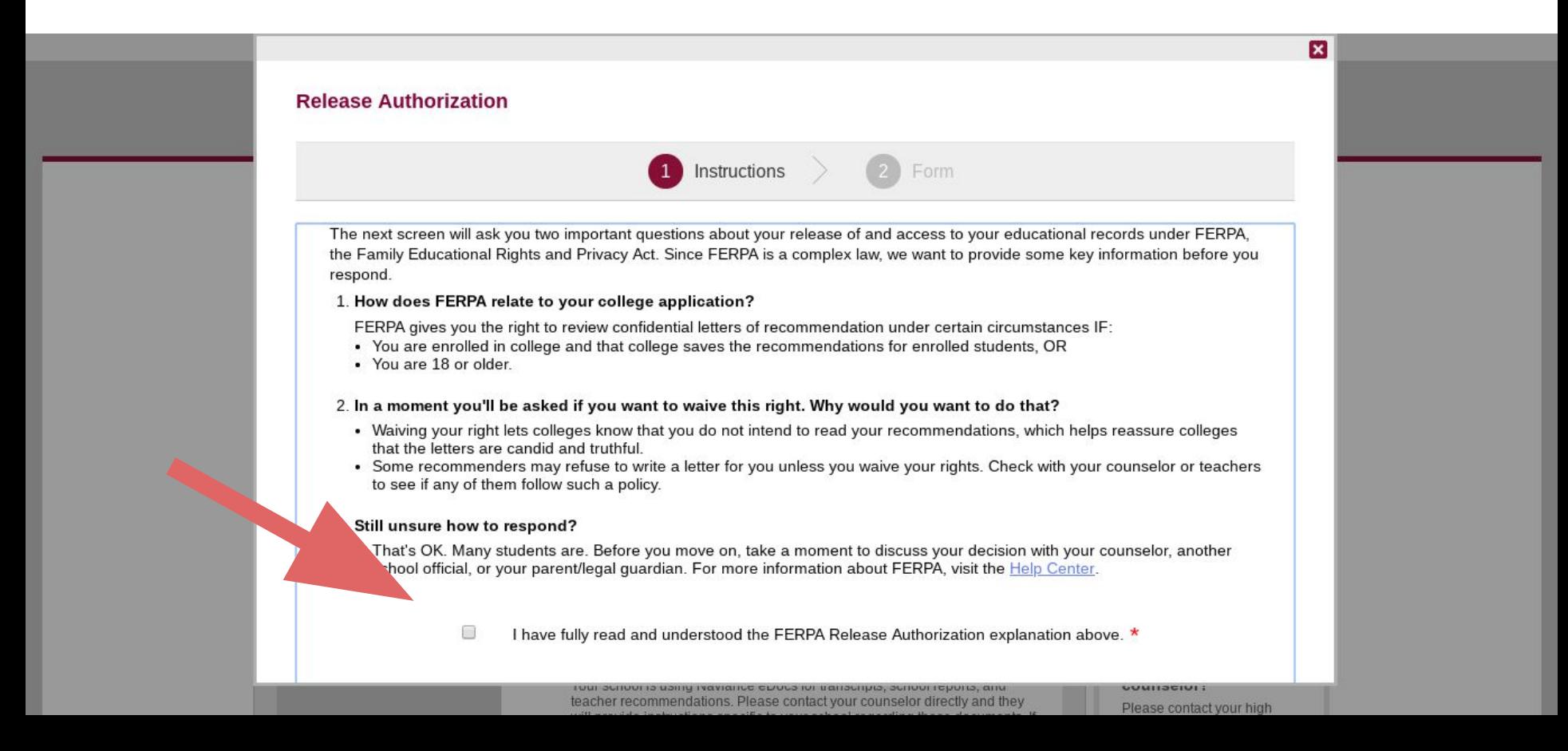

#### **You'll see this screen.**

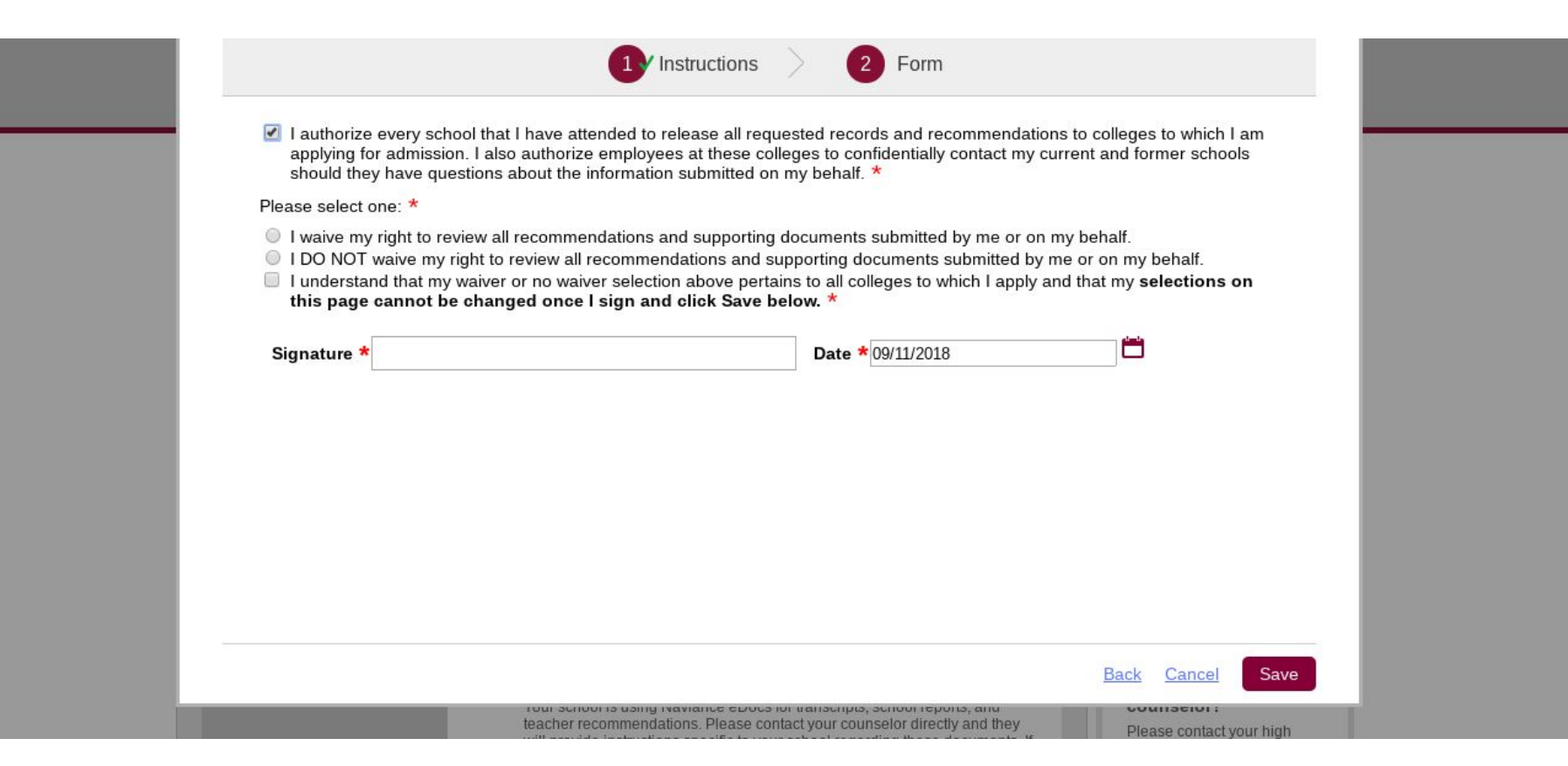

**Select:** I waive my right to review all recommendations and supporting documents submitted by me or on my behalf**.**

**Then check the box for:** I understand that my waiver or no waiver selection above pertains to all colleges to which I apply and that my selections on this page cannot be changed once I sign and click. **Then click save.**

**That's it, FERPA is now waived for ALL of your schools.** 

**Now, to match your Naviance and Common app accounts, you will need to log in to your Naviance account.**

## **CSS Postal Code: 10027**

**Login with your CSS email and Password**

#### **Steps to Match Common App & Naviance:**

- 1. Log into Naviance
- 2. Click "Colleges I'm Applying To"
- 3. At the top of the screen, it will say if your Common App matched status "incomplete". Click the link provided.
- 4. Enter your name, email address, and date of birth these MUST be the same as your Common App.

### **When your accounts are matched, your colleges I'm applying to tab will look like this!**

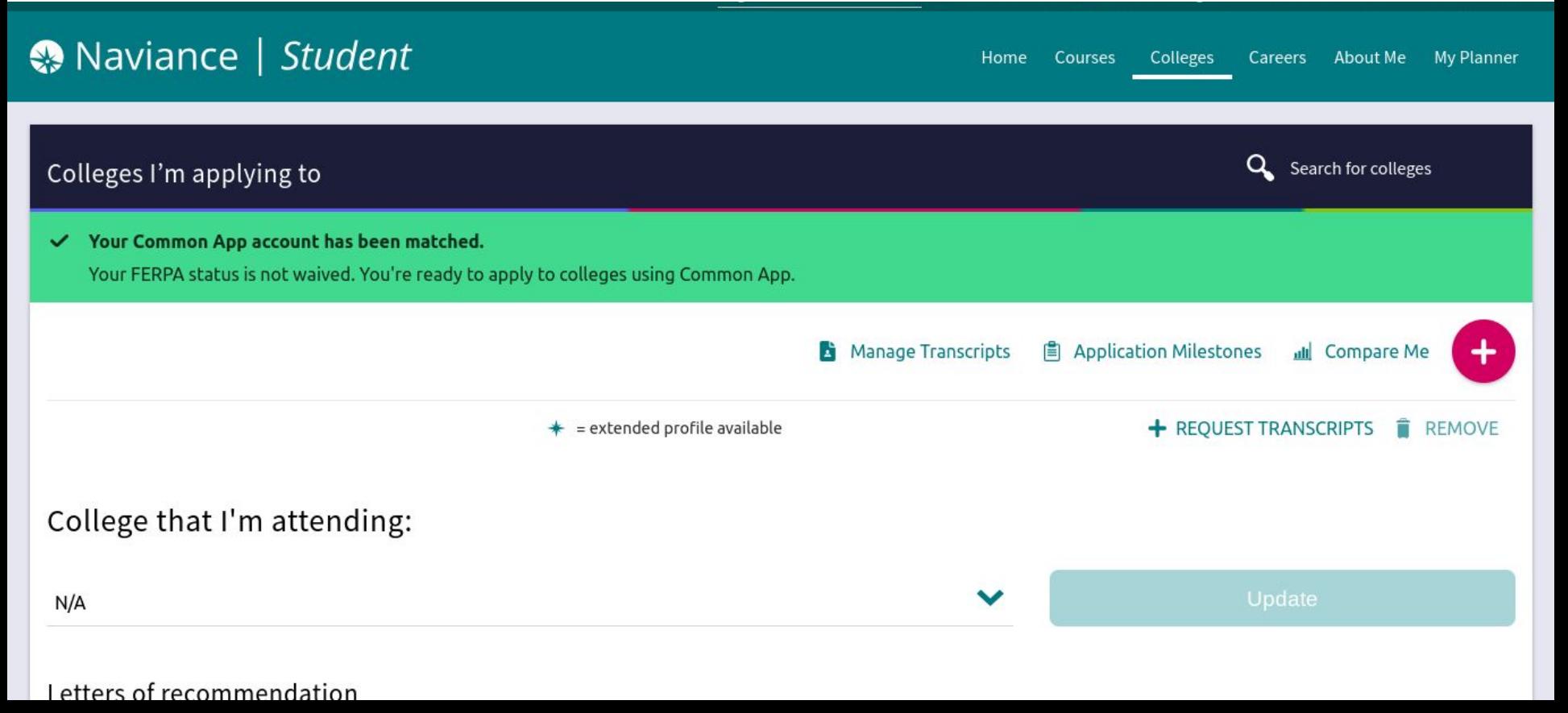

# **THE COMMON APP:** 3. COMPLETING THE COMMON APP

#### Do's and Don'ts

**DON'T:** Complete the **Courses and Grades** section at the bottom of the Common App. It is OPTIONAL unless you are applying to some very specific schools. DO NOT COMPLETE, unless you are applying to one of [those schools](https://appsupport.commonapp.org/applicantsupport/s/article/Do-all-members-of-The-Common-Application-use-Courses-Grades-in-their-admissions-process).

**DON'T:** Request your teacher or counselor recommendations on the Common App. We do this ONLY through Naviance.

**DO:** Include your college counselor ([andivelasquez@columbiasecondary.org](mailto:andivelasquez@columbiasecondary.org) or mollyporcher@columbiasecondary.org) as an ADVISER to facilitate our reviewing your responses.

#### **Personal Section**

- $\bigstar$  Under languages, please only include those you are proficient in (spoken at home / fluent)
- ★ Under Fee Waiver, if you qualify for free and reduced lunch select "Yes"

### **Family**

- $\bigstar$  If you are not in touch with one or more parent, you can select "I have limited information about this parent". This allows you to not enter in detailed information for that parent.
- $\bigstar$  You will probably need to talk to your parents to complete this part of the application. If your parents or siblings attended college, it will ask for the names of the schools, type of degree, and year(s) of graduation.

#### **Education**

- ★ Under "Colleges & Universities" Include CU and College Now Courses
- $\bigstar$  Under Grades: Graduating class size is 95, class rank reporting is "none", and GPA scale is 100, and GPA is "unweighted".
- $\bigstar$  Courses: Enter only your senior year courses
- Honors: Include any awards or honors (academic nominations etc.)
- $\bigstar$  Career Interest: Select if you know, but it is okay to say undecided. For highest degree earned, unless you want to be a doctor (MD), lawyer (JD), or are specifically interested in getting a pHD, you can choose "undecided".

#### **Activities**

- $\star$  List up to 10, but do not feel like you NEED to include 10. Colleges appreciate depth more than breadth.
- $\bigstar$  Give preference to activities you have done consistently throughout high school.
- $\star$  Include any jobs you've had (including babysitting or caring for family members).
- $\star$  If you are part of a club but you do not have a leadership position, you can give yourself the title "member". If you have a leadership position, include it!
- ★ If you are *at all* considering pursuing the activity in college, check "I intend to participate in college".
- $\star$  It's okay to "guestimate" the hours you participate. Helpful guidelines: there are 52 weeks in the whole year and about 40 weeks in the school year.
- $\bigstar$  Carefully check your spelling and grammar in your description of the activity.

## **Before you submit, read very carefully for grammar and spelling AND have your counselor take a look - you'd be amazed how easy it is to miss a mistake!**※ ※ ※